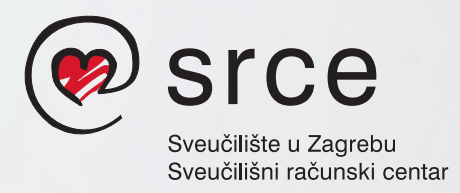

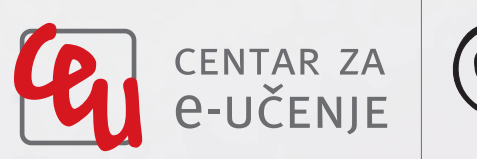

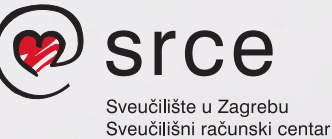

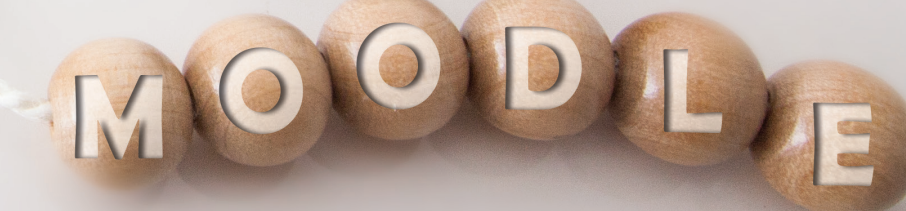

213

01/616 5171 na primjeru sustava za e-učenje Merlin

ceu@srce.hr www.srce.hr/ceu

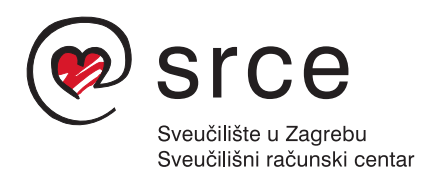

# **1-2-3 u sustavu Moodle**

na primjeru sustava za e-učenje Merlin

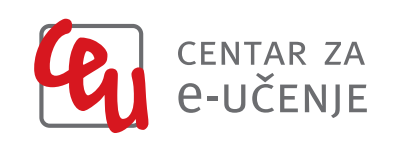

Zagreb, rujan 2016.

#### **Nakladnik:**

Sveučilište u Zagrebu Sveučilišni računski centar Srce

#### **Autorski tim:**

Tona Radobolja Sandra Kučina Softić Ante Jurjević

**Lektor:** Mia Kožul

**Dizajn i priprema za tisak:** Ante Jurjević

**Tisak:**  Printera Grupa d.o.o.

**Naklada:**  4000 primjeraka

**ISBN:** 978-953-7138-82-0 (meki uvez) **ISBN:** 978-953-7138-83-7 (PDF)

Ovaj priručnik je financiran sukladno Ugovoru o suradnji i sufinanciranju razvoja i izgradnje e-infrastrukture sustava visokog obrazovanja u godinama 2014., 2015. i 2016 (br. Ugovora: 1-84/0-2014)

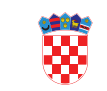

Ministarstvo znanosti, obrazovanja i sporta

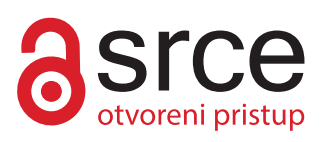

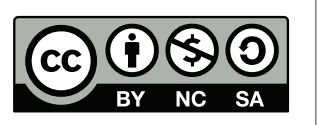

Ovo djelo dano je na korištenje pod licencom Creative Commons Imenovanje- Nekomercijalno- Dijeli pod istim uvjetima 4.0 međunarodna. Licenca je dostupna na stranici: http://creativecommons.org/licenses/by-nc-sa/4.0/.

# **Sadržaj**

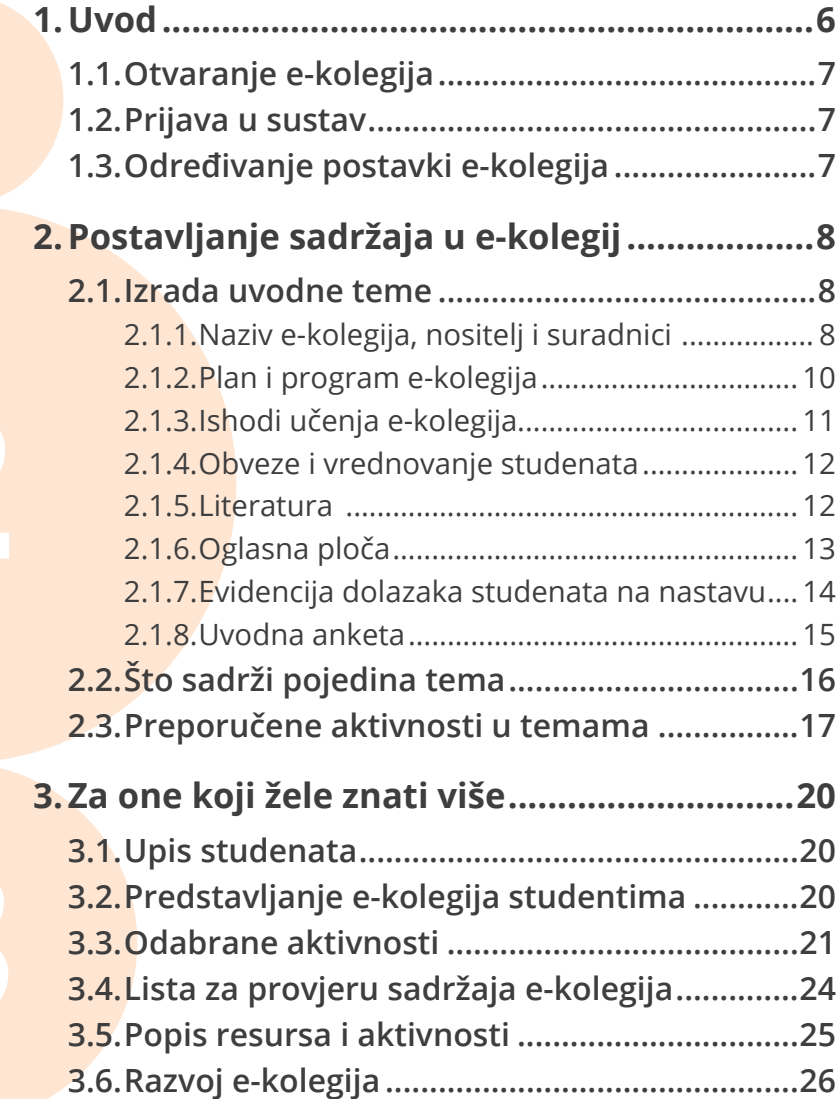

# **1. Uvod**

Danas se sve više nastavnika, uz klasične oblike nastave, koristi tehnologijama e-učenja kao sredstvom za bolje i kvalitetnije ostvarivanje ishoda učenja, ali i same nastave jer omogućavaju aktivnije sudjelovanje studenata i primjenu različitih nastavnih metoda. Sustav pruža velike mogućnosti i nastavniku i studentu, od pristupa velikom broju nastavnoga sadržaja prezentiranog na poticajan i zanimljiv način, lakše i jednostavnije interakcije sa studentima, mogućnosti praćenja rada studenata i davanja povratnih informacija studentima, novih metoda vrednovanja, mogućnosti samovrednovanja studenata, stjecanja novih vještina u virtualnom okruženju i sl. Odabir oblika i intenziteta e-učenja prepušta se ustanovama i nastavnicima koji trebaju prepoznati i implementirati onaj oblik e-učenja koji je primjeren njihovu području obrazovanja, odnosno konkretnom e-kolegiju i studentima.

Fleksibilnost vremena i mjesta učenja, komunikacija između nastavnika i studenata te među samim studentima preko e-pošte i foruma, dostupnost svih informacija i obavijesti vezanih uz e-kolegij na jednom mjestu, mogućnost predaje seminarskih radova kroz sustav samo su neke od prednosti koje pogoduju i studentima i nastavnicima te im omogućavaju kvalitetniju komunikaciju i lakše i jednostavnije svladavanje zadanih ishoda učenja u e-kolegiju.

E-kolegiji mogu biti u potpunosti online (bez fizičkog susreta) ili hibridnoga tipa što znači da se sastoje od učioničke nastave i online nastave koje se nadopunjuju te čine jednu cjelinu.

U ovoj knjižici prikazane su mogućnosti sustava otvorenoga kôda Moodle inačice 3.1 na primjeru sustava za e-učenje Merlin koji održava i kontinuirano nadograđuje i unaprjeđuje tim Centra za e-učenje Sveučilišnoga računskog centra Sveučilišta u Zagrebu Srca (www.srce.hr/ceu). Sustav za e-učenje Merlin, kao i podrška i edukacija u radu sa sustavom, dostupan je bez naknade svim visokoškolskim ustanovama u Republici Hrvatskoj.

# **1.1. Otvaranje e-kolegija**

Svaki sustav za e-učenje ima svoja pravila otvaranja e-kolegija. Na sustavu za e-učenje Merlin (merlin.srce.hr) e-kolegije otvara administrator sustava nakon što nastavnik ispuni online obrazac (na naslovnici sustava za e-učenje Merlin). Za ustanove koje su institucijski korisnici sustava Merlin e-kolegije otvara administrator te ustanove. Naziv e-kolegija u sustavu Merlin istovjetan je nazivu e-kolegija iz Reda predavanja za tekuću akademsku godinu. Svaki novotvoreni e-kolegij postavljen je kao nevidljiv studentima što nastavniku omogućava neometano pripremanje i uređivanje e-kolegija prije same objave.

#### **1.2. Prijava u sustav**

**Vointen** 

Christen Regard

4

 $\leq$ 

U sustav za e-učenje Merlin (merlin.srce.hr) prijavljuje se s elektroničkim identitetom iz sustava AAI@EduHr koji izdaje matična ustanova. Prilikom prve prijave na sustav za e-učenje potrebno je upisati adresu e-pošte. Poželjno je upisati adresu e-pošte koja se često pregledava, a koja ne mora biti izdana od strane ustanove

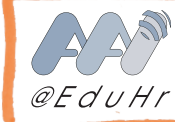

već može biti i od nekog drugog pružatelja takve usluge, na primjer, Gmail, Yahoo i sl. Na nekim je sustavima za e-učenje moguća i prijava s lokalnim korisničkim računima. Nakon prijave u sustav za e-učenje nastavniku se prikazuje stranica Moja naslovnica na kojoj se nalazi popis e-kolegija u

# **1.3. Određivanje postavki e-kolegija**

koje je nastavnik upisan bez obzira na ulogu.

Prije samog unosa sadržaja e-kolegija potrebno je urediti osnovne postavke e-kolegija. Sve se postavke određuju u bloku Administracija > Administracija e-kolegija > Uredi postavke.

U osnovnim postavkama određuje se broj tema i način na koji će se prikazivati, vidljivost e-kolegija studentima, razdoblje samostalnog upisa studenata i pristupa e-kolegiju, pristup gostima ili rad u grupama.

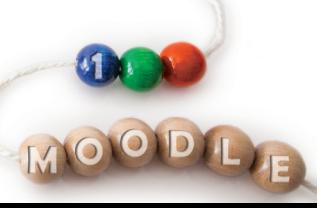

**7**

# **2.Postavljanje sadržaja u e-kolegij**

Preporuča se da e-kolegij sadrži uvodnu temu s najvažnijim informacijama, a da se nastavni sadržaj dijeli po tematskim cjelinama.

# **2.1. Izrada uvodne teme**

Uvodna tema sadrži sve informacije potrebne studentu za sudjelovanje i uspješno svladavanje e-kolegija. U nastavku su navedeni prijedlozi materijala koje je dobro postaviti kao sadržaj uvodne teme te koje resurse ili aktivnosti pri tome koristiti.

Uvodna tema e-kolegija najčešće sadrži:

- naziv e-kolegija
- nositelje e-kolegija i suradnike
- plan i program e-kolegija
- ishode učenja e-kolegija
- obveze studenta u e-kolegiju
- literaturu za e-kolegij
- forum za obavijesti (oglasna ploča)
- forum za pitanja
- evidenciju dolazaka
- uvodnu anketu.

**Sav sadržaj dodaje se nakon odabira dugmeta Omogući izmjene (blok Administracija)**

#### **2.1.1. Naziv e-kolegija, nositelj i suradnici**

Svakako je važno u uvodnoj temi napisati naziv e-kolegija i navesti nositelja e-kolegija i suradnike. Studenti su obično upisani u veći broj e-kolegija pa je važno da odmah na početku prepoznaju u kojem se e-kolegiju nalaze. Naziv e-kolegija vidljiv je i u navigacijskoj traci u sustavu, ali može biti nedovoljno uočljiv studentu. Uz naziv e-kolegija može se dodati i slika koja će e-kolegij učiniti vizualno prepoznatljivim. Svi ovi podaci mogu se postaviti pomoću resursa Oznaka. Osim samih imena nastavnika, studentima je korisna i informacija o načinu kontaktiranja nastavnika. Preporučeni resurs: Oznaka *(str. 10)*

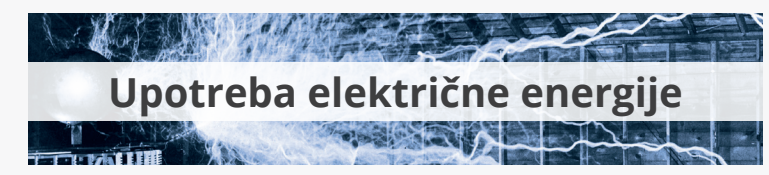

Preddiplomski studij, Fizički odsjek Prirodoslovno matematičkog fakulteta

#### **Nositelj kolegija i suradnici**

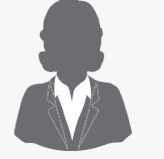

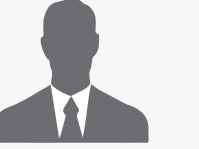

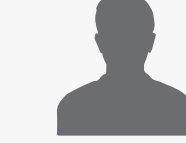

**Nastavnik 1** ponedjeljak 15-16 konzultacije

156 e-mail nastavnik1@pmf.hr

**Nastavnik 2** srijeda 10-11 156 nastavnik2@pmf.hr

**Nastavnik 3** četvrtak 11-12 158 nastavnik3@pmf.hr

# Plan i program

soba

- Ishodi učenja
- Obveze i vrednovanje studenata
- Oglasna ploča
- Evidencija dolazaka studenata na nastavu
- Uvodna anketa

*primjer uvodne teme*

**Resursi su nastavni materijali koje student može čitati ili gledati bez interakcije s nastavnikom ili drugim studentima. Aktivnosti omogućavaju studentima aktivno sudjelovanje u nastavi i interakciju s nastavnikom i drugim studentima.**

**Detaljnije upute za rad sa sustavom Merlin dostupne su na: www.srce.hr/ceu/merlin/prirucnici-i-animacije**

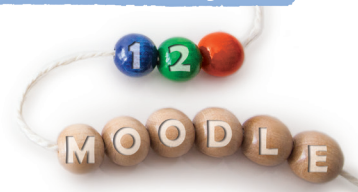

**9**

# **Oznaka**

Ovaj resurs koristi se za izravan prikaz informacija unutar odabrane teme ili tjedna. Razlikuje se od drugih resursa i aktivnosti jer se ne prikazuje kao poveznica već se njezin sadržaj prikazuje izravno na naslovnici e-kolegija. Oznaka može sadržavati tekst, sliku, zvuk, video ili animaciju. Ovo je jedini resurs čiji se sadržaj prikazuje odmah na naslovnici e-kolegija, a ne kao poveznica. Tekst koji se unosi može se oblikovati kao naslov te je moguće odabrati boju i veličinu fonta.

Primjer Oznake prikazan je na stranici 9 (naziv i nositelji e-kolegija).

Dodavanje resursa Oznaka: Dodaj aktivnost ili resurs > Oznaka

### **2.1.2. Plan i program e-kolegija**

Nastavnici najčešće imaju pripremljen plan i program e-kolegija kao datoteku u *MS Wordu* ili prezentaciju u *MS PowerPointu* pa se datoteke na sustav mogu postaviti u izvornom obliku.

Datoteku s planom i programom e-kolegija koja se nalazi na računalu postavlja se u uvodnu temu pomoću resursa Datoteka.

Preporučeni resursi: Oznaka, Stranica, Poveznica, Datoteka

#### **Datoteka**

Resurs Datoteka omogućava postavljanje datoteka različitih formata (.doc, .pdf, .ppt, .xls, .gif…) u pojedine teme. Postavljene datoteke studenti mogu preuzeti i dijeliti.

Postoje dva načina postavljanja datoteke u e-kolegij: kroz postavke resursa ili metodom *Drag&Drop* (Povuci&Ispusti).

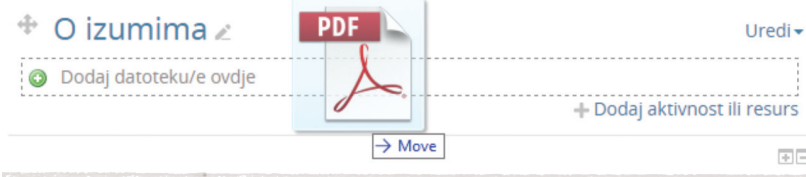

Dodavanje resursa Datoteka: Dodaj aktivnost ili resurs > Datoteka

#### **Veći broj datoteka može se organizirati pomoću resursa Mapa.**

### **2.1.3. Ishodi učenja e-kolegija**

Svaki e-kolegij, sukladno Hrvatskom kvalifikacijskom okviru (www.kvalifikacije. hr), treba imati definirane ishode učenja. Ishodi nisu samo pomoć nastavnicima pri osmišljavanju sadržaja i aktivnosti e-kolegija, već i studentima daju informaciju što se od njih očekuje tijekom e-kolegija. Prezentaciju ili pdf datoteku s ishodima učenja nastavnik može postaviti pomoću resursa Datoteka, ishode upisati pomoću resursa Stranica ili postaviti kao poveznicu na *web*-stranicu s objavljenim ishodima učenja.

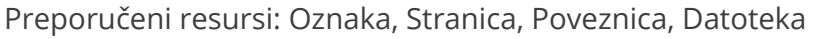

## **Poveznica**

HLO

Poveznica upućuje studenta na *web*-stranicu ili online dokument s nastavnim materijalima ili dodatnim resursima za učenje. Veći broj poveznica može se organizirati koristeći resurs Stranica, koji onda može sadržavati i dodatne opise ili upute.

Dodavanje resursa Poveznica: Dodaj aktivnost ili resurs > Poveznica

**U postavkama resursa Poveznica i Datoteka odaberite otvaranje ovih resursa u novom prozoru kako bi studenti mogli nesmetano nastaviti raditi u e-kolegiju.**

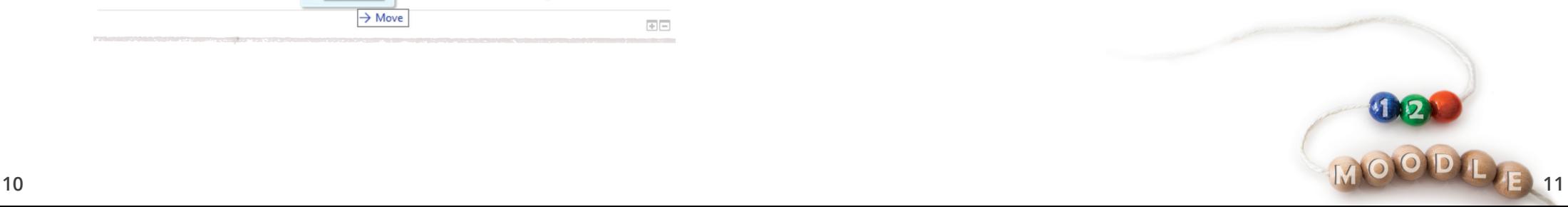

#### **2.1.4. Obveze studenata u e-kolegiju i vrednovanje njihovih postignuća**

Nastavnici ove podatke studentima najčešće predstavljaju na uvodnom predavanju u obliku prezentacije u *MS PowerPoint* programu. Preporuka je postaviti prezentaciju pomoću resursa Datoteka ili informacije oblikovati u sustavu pomoću resursa Stranica ili Knjiga.

Kolokvij'1  $O$ smeni ispit  $\square$ 

Preporučeni resursi: Stranica, Poveznica, Datoteka, Knjiga

#### **2.1.5. Literatura**

Literatura e-kolegija može biti postavljena kao vanjska datoteka (.pdf, .doc i sl.) pomoću resursa Datoteka i organizirana u mape. Nastavnik popis literature može izraditi i kroz sam sustav za e-učenje koristeći resurse Stranica i Knjiga ili aktivnost Rječnik.

**Potrebno je navesti koja je literatura obvezna, a koja neobvezna.**

#### **Stranica**

Stranica je *web*-dokument (stranica) koji se koristi za izradu kraćega nastavnog materijala. Stranica studentima olakšava pregled nastavnoga materijala u prozoru *web*-preglednika bez potrebe za preuzimanjem datoteke.

Nastavnik sadržaj resursa Stranica može uređivati u *web* pregledniku bez otvaranja drugih programa za obradu teksta. Na taj su način olakšane izmjene u dokumentu i nije potrebno raditi s više inačica dokumenta. Not tablica

Stranica može sadržavati tekst, sliku, zvuk, video, animaciju, *web*poveznice ili programski kôd.

Dodavanje resursa Stranica: Dodaj aktivnost ili resurs > Stranica

#### **Kalendar događanja i aktivnosti** Sve aktivnosti koje se provode kroz sustav za e-učenje, a u kojima

je postavljen rok za izvršavanje, automatski će biti vidljive u

bloku Kalendar. Za postavljanje termina događanja izvan sustava za e-učenje može se dodati novi događaj izravno u Kalendar. Odabirom naziva mjeseca u bloku Kalendar te potom i vrste željenoga događanja upisuje se datum i trajanje pojedinoga događaja kao i njegov opis. Na ovaj način mogu se upisati termini usmenih ispita, kolokvija, terenske nastave i sl. Studenti mogu upisati Korisnički događaj u blok Kalendar koji je vidljiv samo njima, dok nastavnik može dodati Korisnički događaj, Događaj u e-kolegiju i Grupni događaj.

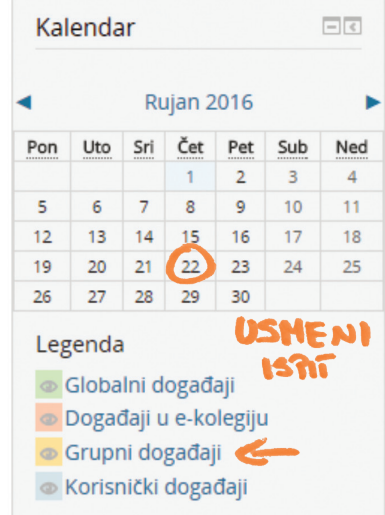

# **2.1.6. Oglasna ploča (Forum Obavijesti)**

Za razliku od klasičnih oglasnih ploča koje nastavnici koriste za obavještavanje studenata, oglasna ploča implementirana kroz sustav za e-učenje omogućava pristup informacijama neposredno nakon objave, a bez potrebe odlaska do neke fizičke lokacije. Pravovremeno informiranje, ali i stalno dostupne informacije olakšavaju i studentima i nastavnicima komunikaciju i rad na e-kolegiju.

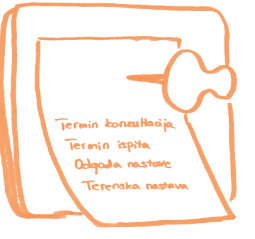

Oglasna ploča u sustavu za e-učenje izrađuje se pomoću foruma Obavijesti. Ovaj se forum automatski pojavljuje u svakom e-kolegiju. Samo nastavnici mogu objavljivati poruke na forumu Obavijesti tako da ovaj forum nije namijenjen raspravama. Za potrebe rasprava u kojima mogu sudjelovati i studenti, nastavniku su dostupne druge vrste foruma (Opći forum, Pitanja i odgovori i sl.).

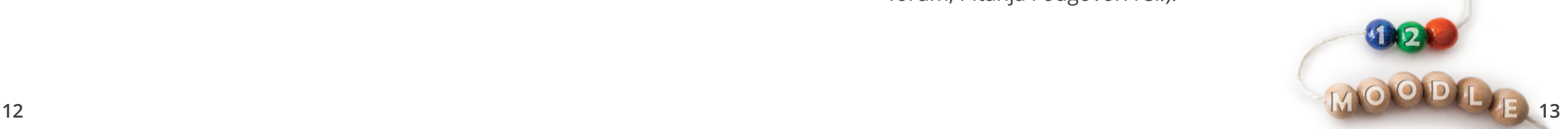

**Važno je napomenuti studentima da provjere ispravnost upisane adrese e-pošte u sustavu za e-učenje kako bi mogli redovno dobivati obavijesti.**

Svi su studenti automatski pretplaćeni na forum Obavijesti, bez mogućnosti odjave, a kopije poruka stižu im i na adresu e-pošte.

Sve obavijesti objavljene na ovom forumu dostupne su i u bloku Nove obavijesti.

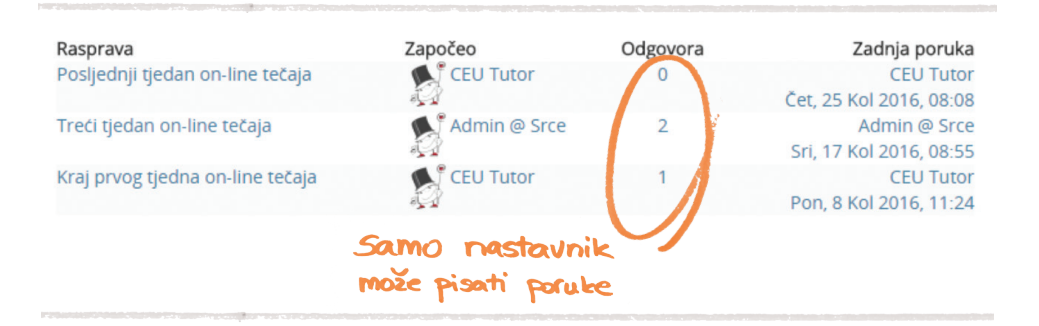

'n

#### **2.1.7. Evidencija dolazaka studenata na nastavu (Prisutnost)**

Prisutnost je aktivnost koja omogućava nastavnicima vođenje evidencije o dolascima studenata na nastavu. Iako nastavnik može postaviti veći broj aktivnosti Prisutnost, preporuka je da se postavi samo jednu aktivnost ove vrste za svaki e-kolegij unutar koje se može zadati više vrsta ponavljajućih termina (npr. za predavanja i vježbe).

Student uvijek može vidjeti zapise o svojim dolascima na nastavu, no samo ih nastavnik može unositi i mijenjati. Svaki zasebni (ne)dolazak, ali i cijela aktivnost mogu se bodovati i koristiti u izračunima u Ocienama. <

Dodavanje aktivnosti Prisutnost: Dodaj aktivnost ili resurs > Prisutnost

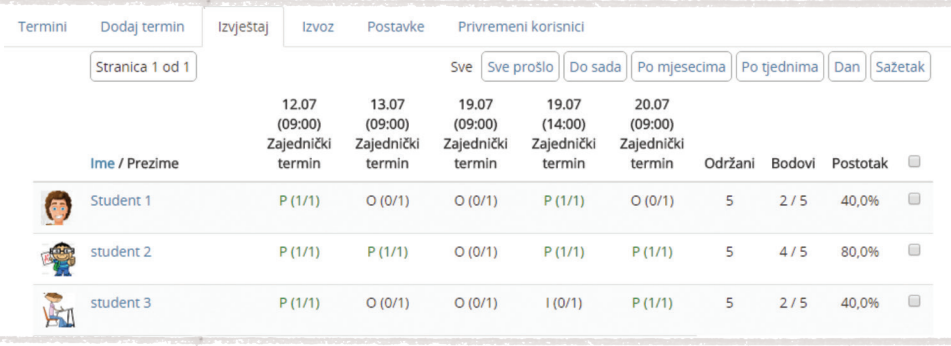

# **2.1.8. Uvodna anketa (Anketa)**

Predznanje studenata i njihova očekivanja od e-kolegija nastavnik najlakše i najbrže može saznati postavljanjem uvodne ankete. 2.1.8. Uvodna anketa (Anketa)<br>
Predznanje studenata i njihova očekivanja<br>
od e-kolegija nastavnik najlakše i najbrže<br>
može saznati postavljanjem uvodne ankete.<br>
Osim uvodne ankete nastavnik može<br>
aktivnost Anketa koristiti aktivnost Anketa koristiti i kako bi od studenta dobio povratnu informaciju o tijeku e-kolegija ili određenoj temi (obično se radi u sredini e-kolegija),

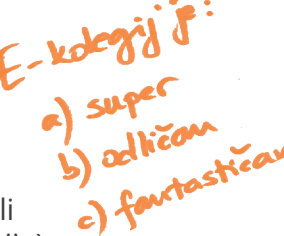

zatim po završetku e-kolegija kada će od studenta tražiti povratnu informaciju/mišljenje o samom e-kolegiju (sadržaju, načinu rada i postignutim ishodima učenja). Anketa može biti anonimna ili s prikazom imena i prezimena.

Nakon određivanja postavki ankete, uređuju se pitanja koja će se pojaviti u anketi. Postoji više vrsta pitanja koja se mogu izraditi (kraći i duži odgovor, višestruki odabir i sl.), a mogu se postaviti kao obvezna ili neobvezna.

Nastavnik u anketi ne bi trebao postaviti previše pitanja, a osim pitanja u kojima studenti biraju vrijednost ponuđene skale (npr. od 1 do 5), poželjno je ponuditi i pitanja u kojima studenti mogu upisati komentare.

Dodavanje aktivnosti Anketa: Dodaj aktivnost ili resurs > Anketa

#### **2.2. Što sadrži pojedina tema**

Kao i kod učioničkog kolegija tako i izradi e-kolegija treba pristupiti sistematično i s jasnim ciljem. Iako tehnologija nudi velik broj mogućnosti, naglasak treba biti na pedagoškom pristupu i potrebama samoga e-kolegija, a tehnologija je samo sredstvo za ostvarivanje toga cilja. Poznavanje ciljane skupine studenata, dobra priprema i razrada nastavnih materijala te jasno definiran metodički pristup osnova su za izradu i implementaciju kvalitetnog e-kolegija. Preporuka je nakon svakog održavanja e-kolegija napraviti kratku evaluaciju, usporediti ostvareno sa zadanim ishodima učenja te implementirati potrebne promjene.

Nastavni sadržaj u e-kolegiju najčešće se postavlja po tematskim cjelinama, ali ga je moguće postaviti i po tjednima u semestru.

Svaka tematska cjelina/tjedan treba imati naziv, kratak opis sadržaja koji će se obrađivati, način rada i ishode učenja te sam nastavni sadržaj. U početnoj fazi izrade e-kolegija nastavnik može sve materijale (datoteke u formatu .doc, .pdf, .ppt) u sustav postaviti pomoću resursa Datoteka. Više datoteka moguće je organizirati u resursu Mapa. Kasnije se svakako preporuča ove materijale izraditi pomoću resursa Knjiga ili aktivnosti Lekcija koji pružaju strukturirani i organizirani pregled nastavnoga sadržaja primjeren radu u virtualnom okruženju.

Poželjno je u svakoj tematskoj cielini omogućiti studentima samoprovjeru znanja, a nastavnik može definirati zadaće, forume za raspravu te postaviti provjeru znanja putem sustava (testovi).

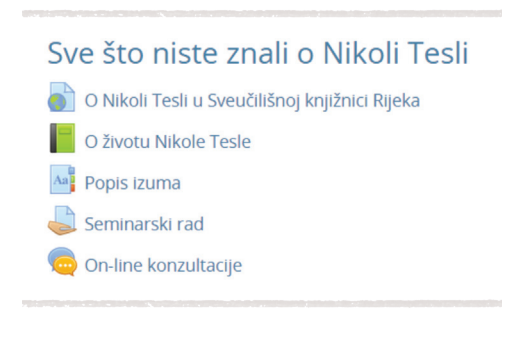

#### **Preporuke za organizaciju sadržaja e-kolegija:**

- **• paziti na broj postavljenih resursa i aktivnosti**
- **• sadržaj mapa prikazati tek nakon otvaranja mape**
- **• animacije postaviti u resurs Stranica ili Knjiga zajedno s uputama studentima**
- **• opise pojedinih resursa i aktivnosti ne prikazivati u središnjem dijelu**
- **• za velike slike uključiti postavku Minijatura**

#### **2.3. Preporučene aktivnosti u temama**

#### **Rječnik**

 $AaE$ 

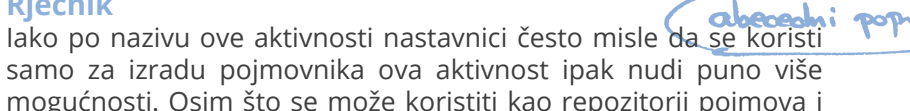

samo za izradu pojmovnika ova aktivnost ipak nudi puno više mogućnosti. Osim što se može koristiti kao repozitorij pojmova i njihovih definicija, rječnik se može koristiti i kao popis zanimljivih i korisnih poveznica, literature, znanstvenika, galerija slika i sl.

Rječnik nastavnicima omogućava izradu popisa pojmova (termina) koje studenti mogu pretraživati i pregledavati. U izradi rječnika mogu sudjelovati i studenti upisivanjem pojmova, komentiranjem i ocjenjivanjem, čime se povećava interakcija između studenata i aktivno sudjelovanje u stjecanju znanja.

Svi se pojmovi mogu pretraživati po kategoriji, datumu ili autoru i povezati sa svim riječima ili izrazima unutar e-kolegija gdje se taj pojam pojavljuje.

Dodavanje aktivnosti Rječnik: Dodaj aktivnost ili resurs > Rječnik

Pregled po kategorijama

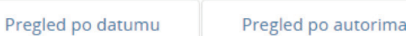

Pregled rječnika korištenjem ovog indeksa

#### Posebno  $|A| |B| C |C| C |D| DZ |D| E |F| G |H| |I| |K| L |Li |M| N |N |O |P |Q |R |S |S |T|$  $U | V | W | X | Y | Z | Z$  SVE

G

Gosti

Abecedno

Korisnici koji privremeno pristupaju kolegiju te imaju mogućnost samo pregledavati sadržaj no ne i sudielovati u aktivnostima.

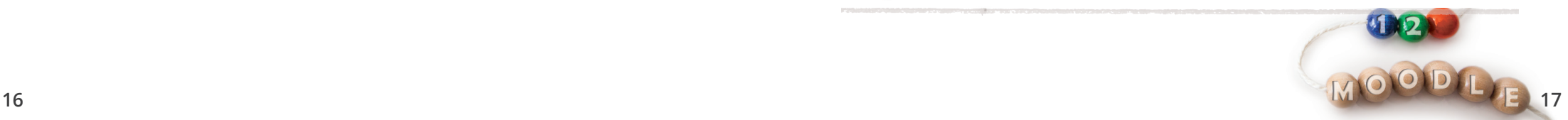

## **Zadaća**

Predaju studentskih zadaća u papirnatom obliku ili putem e-pošte moguće je zamijeniti s aktivnosti Zadaća u sustavu za e-učenje. Ova aktivnost studentima omogućava predaju zadaće, seminara ili nekog drugog rada do određenog roka, a sva evidencija o predanim radovima dostupna je kroz sustav za e-učenje. Sve je radove moguće jednostavno i brzo pregledati i ocijeniti, a studenti odmah mogu vidjeti rezultate među svojim ocjenama (u bloku Administracija).

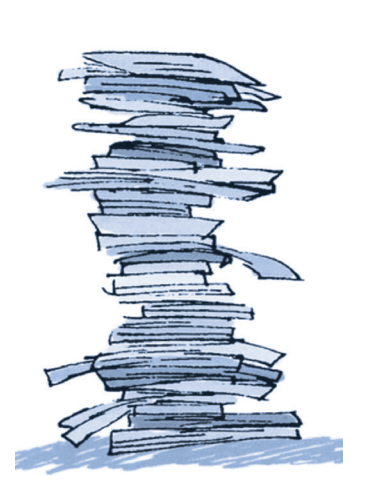

Datoteke predane u pdf formatu nastavnik može ispravljati izravno u sustavu i na taj način dati vrlo konkretnu povratnu informaciju studentu s naznačenim promjenama koje je potrebno napraviti.

Uz izravan upis teksta, studenti mogu predati datoteke ili audio snimku koja se snima direktno u *web*-pregledniku.

Zadaća može biti individualna ili grupna.

Dodavanje aktivnosti Zadaća: Dodaj aktivnost ili resurs > Zadaća

**Nastavnik može odabrati anonimno ocjenjivanje, pri kojem su informacije o studentu skrivene, što potiče objektivnije ocjenjivanje.**

# **Test**

 $doc?$ 

Nastavnicima može biti jako zanimljiva mogućnost održavanja testova putem sustava za e-učenje. Odabirom mogućnosti Izmiješaj redoslijed pitanja svakom se studentu nasumičnim odabirom dodjeljuje njegov set pitanja pa je mogućnost prepisivanja smanjena. Velik broj dostupnih vrsta pitanja pruža nastavnicima slobodu i kreativnost pri izradi online provjera znanja. Automatsko ispravljanje pitanja ubrzava i olakšava cijeli proces izrade i ispravljanja pismenih provjera, a nastavnicima je posebno korisna i analiza koju sustav automatski izrađuje za svaki održani test.

Neke od dostupnih vrsta pitanja:

- 1. Točno/Netočno
- 2. Kratki odgovor
- 3. Višestruki odabir
- 4. Uparivanje odgovora
- 5. Računsko pitanje
- 6. Odabir riječi koje nedostaju
- 7. Esej
- 8. Crtanje po slici
- 9. Prenesi i postavi na sliku

Ovisno o vrsti testa koju nastavnik želi izraditi, unutar postavki Testa, odabire se jedna od ponuđenih mogućnosti iz padajućeg izbornika Karakteristike pitanja.

#### **Test za samoprovjeru znanja**

Adaptivni ili interaktivni test omogućava studentu da na isto pitanje odgovori više puta. Dopušten broj pokušaja rješavanja testa mora se postaviti na broj veći od 1 i odabrati Način ocjenjivanja, odnosno način na koji će se izračunati ukupna ocjena svih pokušaja.

#### **Test za ocjenu**

Pri izradi testa za ocjenu, postavku Karakteristike pitanja potrebno je postaviti na Povratna informacija nakon predaje testa. Dopušten broj rješavanja na početku je 1, a nastavnik ovaj broj uvijek može povećati ako je potrebno, čak i ako su studenti već rješavali test.

**Da bi se smanjila mogućnost prepisivanja pitanja nakon što je test riješen, u Postavkama pregleda testa potrebno je isključiti mogućnost pregleda rezultata nakon zatvaranja testa. Test se zatvara prolaskom datuma definiranog u postavkama. Ako nije određen datum do kada je test dostupan, potrebno je isključiti i mogućnost pregleda rezultata dok je test još otvoren.**

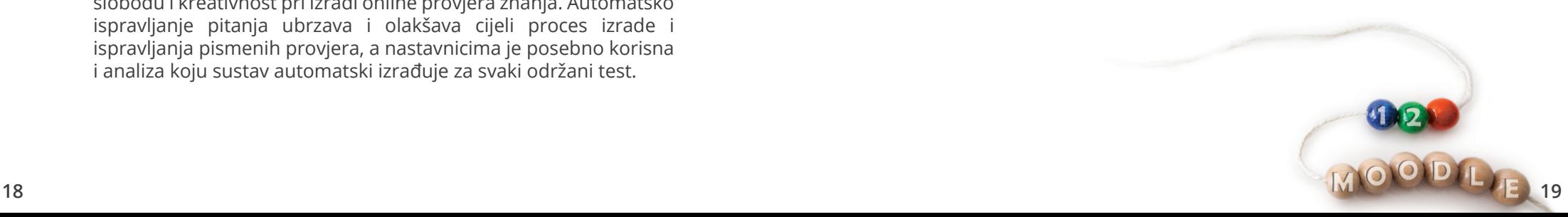

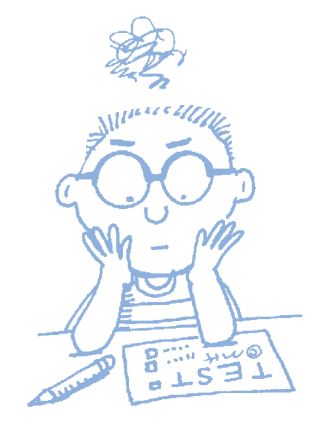

# **3. Za one koji žele znati više**

#### **3.1. Upis studenata**

Studente je u e-kolegij moguće upisati na više načina:

- nastavnik ručno upisuje studente (preporučena metoda upisa kod manjeg broja studenata na e-kolegiju)
- samostalan upis studenata (preporučena metoda upisa kod većeg broja studenata na e-kolegiju)
- automatski upis iz sustava ISVU (ako je sustav za e-učenje povezan sa sustavom ISVU, kao što je slučaj sa sustavom Merlin, studente se može upisati u e-kolegij izravnom poveznicom sa ISVU bazom).

Nastavnik može ručno upisati studenta koji se barem jednom prijavio na sustav za e-učenje.

**Potrebno je paziti na ograničenja koja se mogu odrediti u svakoj upisnoj metodi, na primjer, broj dana koliko student ostaje upisan u e-kolegij, lozinka potrebna za samostalan upis i sl.**

# **3.2. Predstavljanje e-kolegija studentima**

Prije samog početka rada sa sustavom za e-učenje, studente treba upoznati s virtualnim okruženjem koje će koristiti u nastavi te im uz davanje *web*-adrese sustava treba pojasniti:

- način prijave (kako dobiti korisničko ime i lozinku te gdje ih upisati)
- organizaciju e-kolegija (kako su raspoređeni nastavni materijali i aktivnosti)
- način komunikacije (gdje su objavljene vijesti i kako postavljati pitanja)
- rad u e-kolegiju (npr. predaja zadaće, rokovi i sl.)

**Nastavnici koji koriste sustav Merlin mogu uputiti studente na Priručnik za studente (u sustavu za e-učenje Merlin nalazi se u padajućem izborniku Rad na sustavu > Studenti), kao i na animacije za rad sa sustavom.**

## **3.3. Odabrane aktivnosti**

#### **Knjiga**

Za prikaz veće količine sadržaja (stranica) koristi se resurs Knjiga koji omogućava izradu nastavnih materijala u strukturiranom obliku. Stranice se organiziraju u poglavlja i potpoglavlja radi lakšeg snalaženja, a može se omogućiti i ispis dijela ili cijele knjige. Resurs Knjiga može sadržavati tekst, poveznice, slike, multimedijski sadržaj i sl. Kod uporabe programa čitača ekrana za osobe s invaliditetom (engl. *screen readers*) povećava se čitljivost sadržaja postavljenoga na ovaj način.

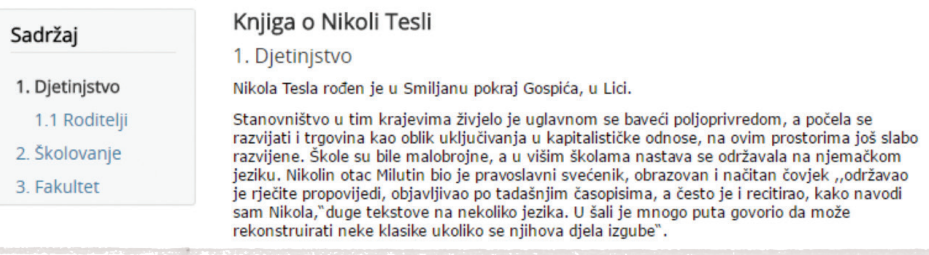

# **Ocjene**

Sve aktivnosti izrađene kroz sustav za e-učenje automatski se pojavljuju u bloku Administracija u Ocjenama. Za cjelokupnu evidenciju ocjena dobivenih kroz sustav za e-učenje, ali i onih koje student dobije u učioničkoj nastavi, mogu se upisivati dodatne stavke za ocjenjivanje neovisno o provedenim aktivnostima kroz sustav.

#### **Igre**

Aktivnost Igre najčešće se u e-kolegiju koristi za ponavljanje naučenoga gradiva, ali i za provjeru znanja, jer se kao i većina aktivnosti, može ocjenjivati. Aktivnost Igre sastoji se od osam različitih igara: Vješalo, Križaljka, Kripteks, Milijunaš, Sudoku, Zmije i ljestve, Skrivena slika te Knjiga s pitanjima.

Igre u pravilu koriste sadržaj iz tri izvora: Baza pitanja, Rječnik ili Test.

**Rječnik koji se rabi za igre potrebno je postaviti nevidljivim kako studenti ne bi imali uvid u pitanja i odgovore koji će im se pojaviti u igri.**

#### **Animacije**

Kako bi se animacije uklopile u nastavni sadržaj, preporuka je postaviti ih u zaseban resurs Stranica ili Knjiga (za više animacija) te ih postaviti u kontekst određenog e-kolegija. Preporuča se MP4 format za ujednačen prikaz animacija u svim preglednicima.

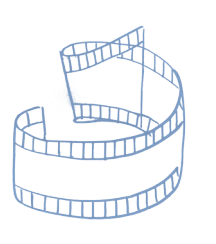

Animacije je potrebno dodatno opisati i navesti na koji su način povezane s gradivom te na što sve studenti trebaju obratiti pažnju.

#### **Lekcija**

Lekcija je aktivnost koja omogućava adaptivan oblik nastave jer student prolazi kroz gradivo ovisno o svojim odgovorima.

Lekcija se sastoji od niza interaktivnih stranica, a postoje dvije vrste stranica koje se mogu rabiti: Stranica s pitanjem i Stranica s grananjem.

Stranice s pitanjem obično se prikazuju između stranica s grananjem, a sadrže tekst koji student treba proučiti zajedno s pitanjem o čijem će odgovoru ovisiti prikaz sljedeće stranice (različite stranice za točan odnosno netočan odgovor).

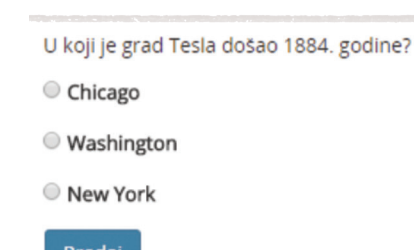

Stranicom grananja nastavnik omogućava studentu odabir između nekoliko mogućnosti i tako student aktivno sudjeluje u toj nastavnoj aktivnosti.

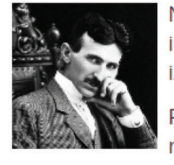

Nikola Tesla (Smiljan, 10. srpnja 1856. - New York, 7. siječnja 1943.), znanstvenik i inovator svjetskog glasa. Radio je u području elektrotehnike i radiotehnike, te je izumio okretno magnetsko polje i višefazni sustav izmjeničnih struja.

Ponovite što ste naučili do sada o Nikoli Tesli. Teme možete proći željenim redoslijedom. Sretno!

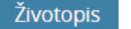

Obrazovanje i rani rad Odlazak u Sjedinjene Države i smrt

Kraj

**Detaljnije upute za rad sa sustavom Merlin dostupne su na: www.srce.hr/ceu/merlin/prirucnici-i-animacije**

**Bilješke**

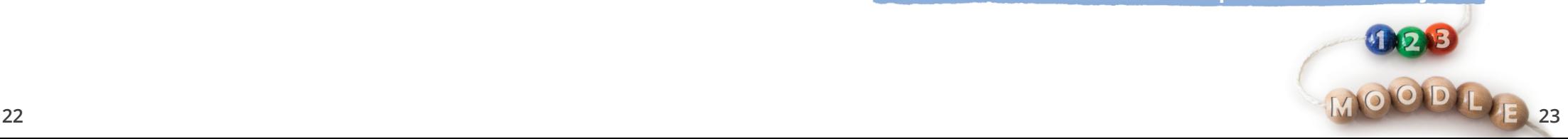

# **3.4. Lista za provjeru sadržaja e-kolegija 3.5. Popis resursa** aktivnosti/ obavljeno M Otvaranje e-kolegija Prijava u sustav Određivanje postavki e-kolegija Naziv e-kolegija, nositelj i suradnici Plan i program kolegija Ishodi učenja e-kolegija Obveze i vrednovanje studenata 爵 Kalendar događanja i aktivnosti Q Oglasna ploča Evidencija dolazaka studenata  $\mathbb{R}$ Anketa  $Aa$ Rječnik ┌ Zadaća Test Knjiga E:: Ocjene Igre Animacije Lekcija Upis studenata Predstavljanje e-kolegija studentima

# **i aktivnosti**

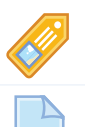

Oznaka | Tekst, tablica ili slika koja objašnjava ili naglašava neki dio teme/tjedna. Datoteka | Pojedinačni materijali koje nastavnik postavlja u e-kolegij.

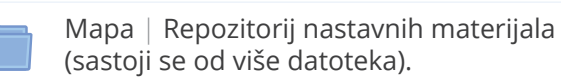

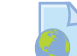

Poveznica | Poveznica na *web*-stranicu i *web*-dokument.

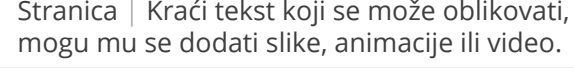

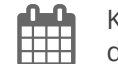

Kalendar | Blok u kojem su prikazani događaji, radionice, zadaće i testovi.

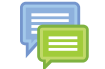

Forum | Omogućava asinkronu interakciju među studentima i nastavnicima.

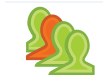

Prisutnost | Omogućava nastavniku vođenje evidencije o dolascima studenata na nastavu.

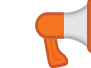

Anketa | Omogućava izradu anonimne i neanonimne ankete.

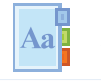

Rječnik | Aktivnost koju mogu uređivati i studenti unoseći nove pojmove.

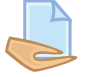

Zadaća | Objašnjenje zadatka koji student treba napraviti ili prenijeti u sustav.

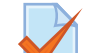

Test | Izrada testa pomoću različitih vrsta pitanja.

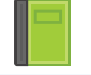

Knjiga | Prikazuje dokumente u strukturiranom obliku s poglavljima i sadržajem.

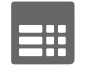

Ocjene | Mogu se ocjenjivati aktivnosti u sustavu ili izvan njega, izrađivati kategorije i različiti izračuni.

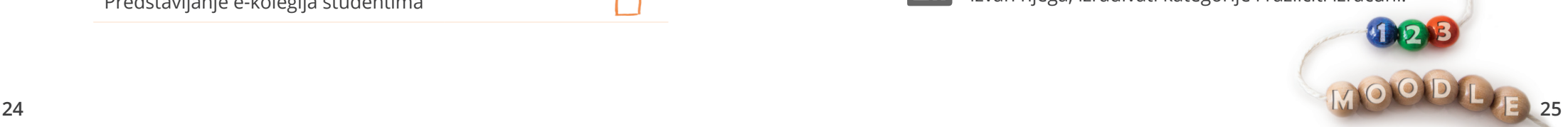

# **3.6. Razvoj e-kolegija**

# 1 KORAK

Osnovne informacije o kolegiju Plan i program e-kolegija Ishodi učenja na razini e-kolegija Nastavni materijali Forum za obavijesti Literatura

## 2. KORAK

Organiziran e-kolegij po cjelinama Raspisani ishodi učenja po pojedinim cjelinama Omogućena komunikacija sa i među studentima Testovi za samoprovjeru znanja dostupni u svakoj cjelini Nastavni materijali nadopunjeni aktivnostima

iz sustava, video ili audio materijalima Osmišljeno praćenje aktivnosti studenata

# 3. KORAK

- Ishodi učenja implementirani u e-kolegij i omogućeno praćenje njihove ostvarenosti
- Nastavni materijali izrađeni izravno kroz sustav sukladno pravilima instrukcijskoga dizajna
- Ocjenjivanje svih aktivnosti e-kolegija kroz sustav
- Uporaba alata za kolaboraciju
- $\square$ Kompletna administracija studenata kroz sustav